### Laser Cutting

Introduction to Laser Cutting

## Prerequisite

## Principles •

#### HOW OPTICS WORK IN A LASER CUTTER

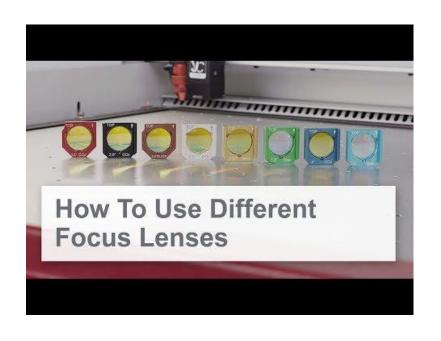

What is a focal point?

The central role of the lens?

What is the depth of focus?

https://youtu.be/K\_dKUsY05jY

From <u>Trotec official</u> Youtube Channel.

#### VIDEO - WHAT IS "MARKING" OR "LABELING"

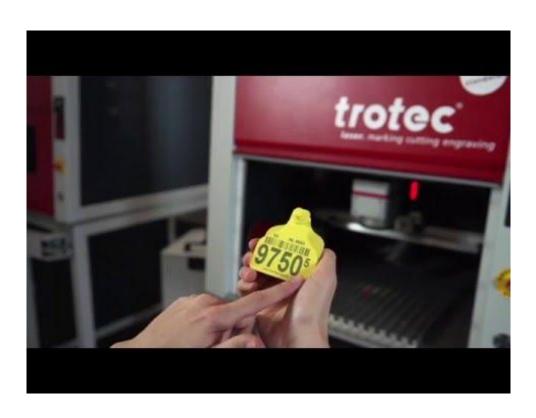

Laser labeling is very similar to Laser engraving, at the difference that it just change the color of the material, just like thermic paper would do.

https://voutu.be/lg\_BseiihZ8

From <u>Trotec official</u> Youtube Channel

#### CHOOSING A CUT MATERIAL

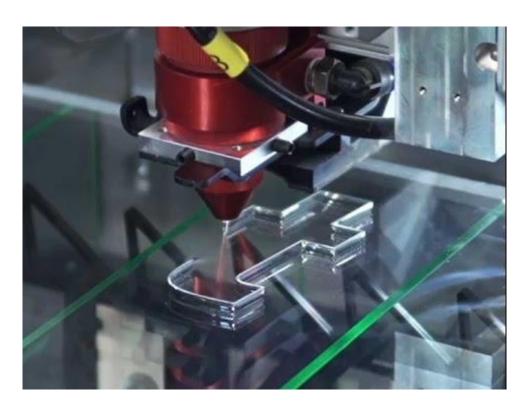

Note that you can use the "cut" function to draw or trace material.

For this you simply need to reduce the laser power so it does not cut through the entire height

https://youtu.be/SljUVCho\_xU

From <u>Trotec official</u> Youtube Channel.

#### CHOOSING AN ENGRAVE MATERIAL

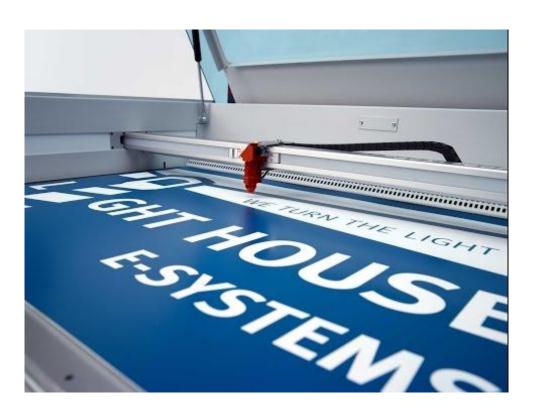

With lasern graving you can reproduce picture on wood or texturise material by removing upper layers of your material.

https://youtu.be/BileXWPRO01

From <u>Trotec official</u> Youtube Channel.

#### TWO MAIN PARAMETERS FOR THE BEST RESULTS

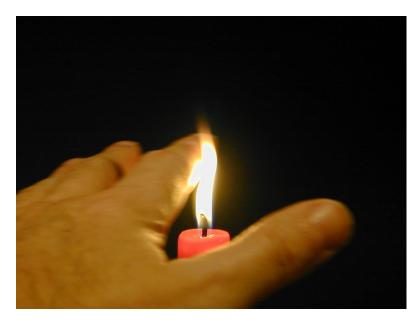

DSCN4939.JPG

Speed and Power determine how the laser is cutting through your material.

Speed: the velocity at which the laser is moving from point A to point B. The Higher is the speed, the less effective the cut

Power: Power is the percentage of the maximum power you want to use. The higher the power the deeper the cut

To better understand, imagine passing your hand over the flame of a candle

Designing for Laser Cutting

#### THE DIFFERENCE BETWEEN VECTOR AND RASTER

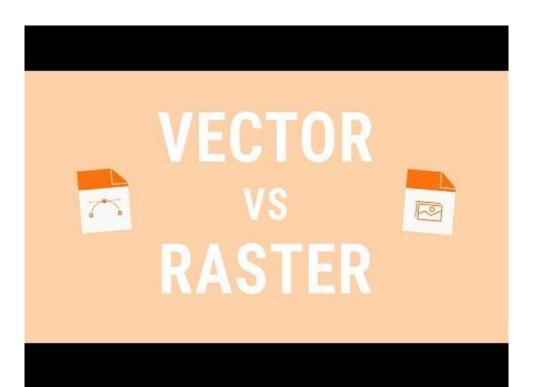

Vector and Raster are two key concepts you need to understand for digital fabrication.

https://youtu.be/p2thSkOa\_Xg

From <u>Buddy Media</u> Youtube Channel.

#### USE OF VECTOR AND RASTER

#### Vector

- Mark following the outline of the vector shape
- Cut following the outline of the vector shape
- Engrave "burning" the inner part of the vector shape

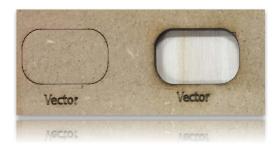

#### Raster

- Engrave if the raster is Shade of grey
- In a certain extent, the laser cutter is able to take in consideration the different shade of grey

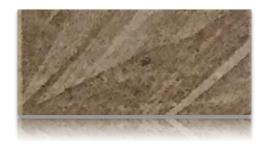

#### USE OF VECTOR AND RASTER

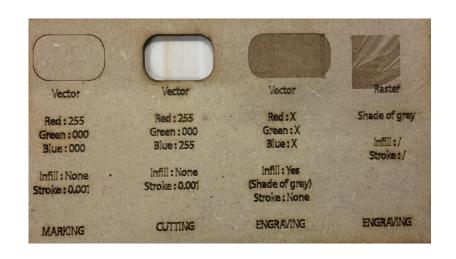

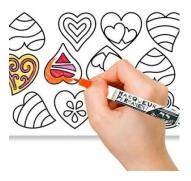

#### Raster:

Engrave every black pixel as an inkjet printer would do.

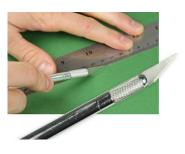

#### Vector:

Draw the shape as you would cut paper with a cutter.

#### SOFTWARE

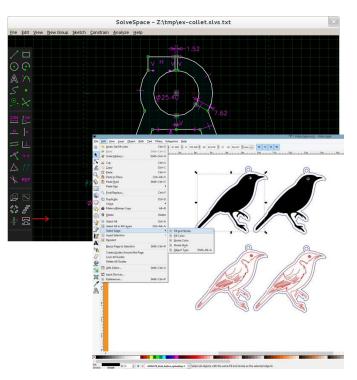

Depending on what you your project is you might use different software:

There is no absolute rule, you can design functional part with Illustrator or use Fusion 360 for artistic pattern!

Best for illustration: Adobe Illustrator, Corel Draw, Inkscape

Best for architecture: Rhino, Sketchup, Autocad

Best for engineering: AutoDesk Fusion 360, Rhino

You can visit the <u>following page</u> to have a better idea on the existing software. Chose one and learn how to use it.

#### VIDEO - USING ILLUSTRATOR FOR LASER CUTTING

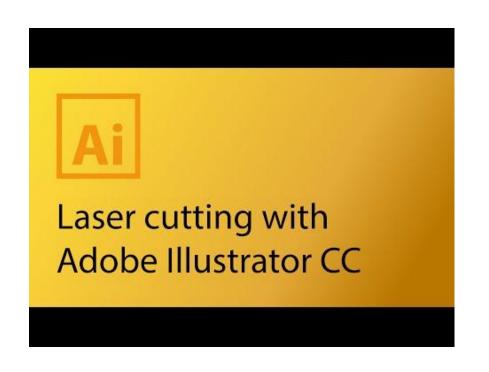

This video explains how to use Adobe Illustrator for laser cutting and how to set up your document and colours.

NB: Colour code is not the one used in Fab Lab Limerick (see slide 19)

https://youtu.be/FFK3VI7i6Eg

From Daniel Wood's Youtube Channel.

#### VIDEO - USING FUSION360 (FREE EDUCATION LICENSE)

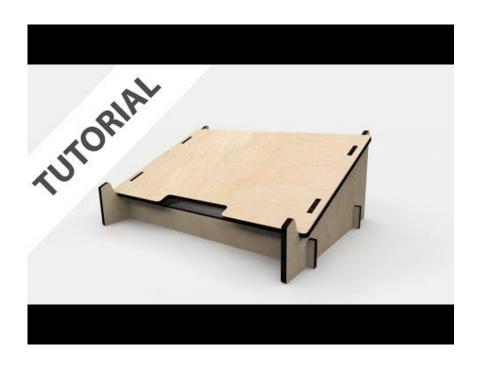

Fantastic fast tutorial to learn how to elegantly design a laser cuttable laptop stand with Fusion 360.

https://youtu.be/7riGolu7BpA

From AutoDesk Fusion 360 Youtube Channel.

#### DEMO - ENGRAVING, CUTTING AND ETCHING

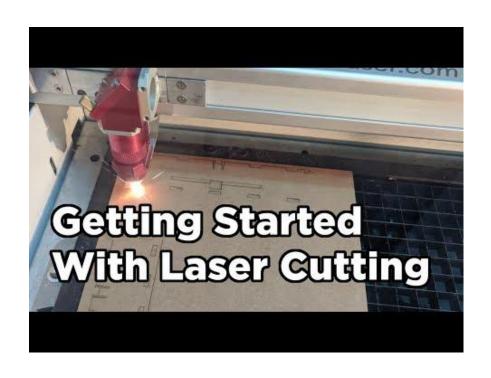

This example give you example of what the different options are.

https://youtu.be/sdACSB8GH3Y

From the Core Electronics' Youtube Channel.

# Setting upYour file

## DIFFERENTIATING BETWEEN ETCHING, CUTTING AND ENGRAVING

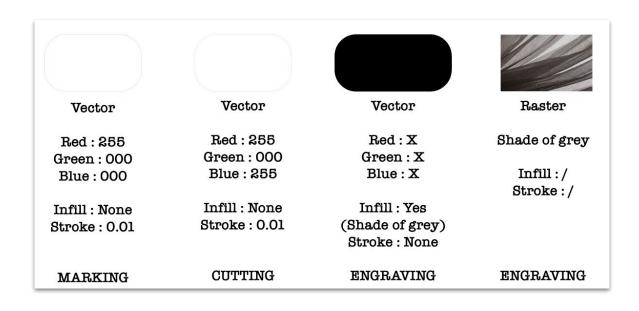

JobControl assigns different tasks according to the color code (left).

Note: Your file has to be in RGB mode

#### VIDEO - ENGRAVING GOOD PICTURES IS AN ART

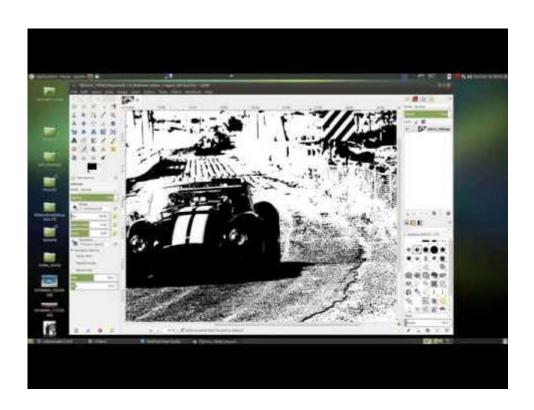

Sometime you have a raster file (picture) you want to engrave

YOU NEED TO PREPARE YOUR FILE THE RIGHT WAY

https://youtu.be/CroUeKO3Dyl

From <u>Helmreich Enterprises</u>' Youtube Channel.

#### Video - Vectorise, Rasterize and vice-versa

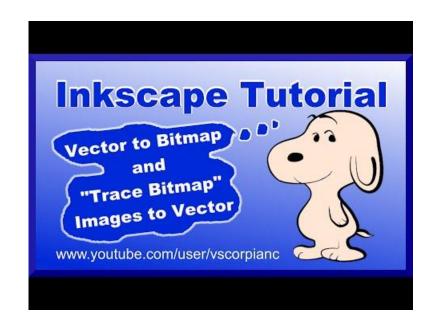

If you have a raster image you would like to cut, you need to vectorise it

If you have a vector shape filled with color scale / shade of grey you want to engrave, **rasterising** it allows you to engrave it as you would an image.

If the the vector shape you want to engrave is has no nuances and is filled in black, there is no need to rasterise

See this video for more information: https://youtu.be/giX65ls1lgs

From VscorpianC's Youtube Channel.

Exercise:
Design & Prepare your file

#### Exercice

This practical exercise will allow you to:

- Experience the difference between raster and vector
- Help you set your file for laser cutting
- Help you create a part of the project you will realize on the training day
- 1) Download and install Inkscape, or use the vector editing software you are already using.
- 2) Download the following files and start working, the tutorial lay within the file: http://fablab.saul.ie/assets/downloads/xxxxxxxxs.svg.

# From your design to the real thing...

#### FROM YOUR SOFTWARE TO JOB CONTROL

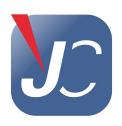

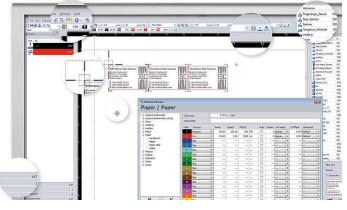

The Laser Cutter takes its orders from a software named Job Control. Software available at Fab Lab Limerick.

Job Control links the computer to the Trotec Speedy 400, and allows you to place printed files before you start your job.

- 1) Open your file with Adobe Illustrator or Inkscape
- 2) File > Print

Best file formats to work with for maximum compatibility:

.ai .svg .dxf

#### VIDEO - INTRODUCTION TO JOBCONTROL

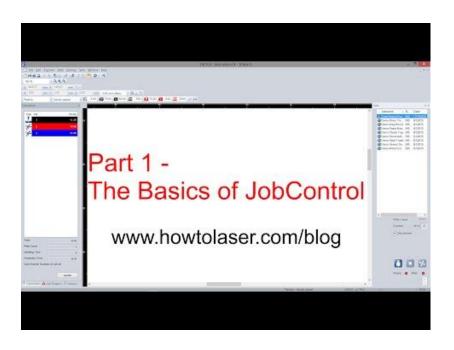

Job Control is a licenced software, unfortunately it can only be accessed in the Fab Lab.

Here (left) is a short introduction.

Note: Material profiles are all already set-up on the Fab Lab computer and differ from the materials shown in the video.

https://youtu.be/scwgUbANwNI

From <u>Howtolaser</u> Youtube Channel.

## Resources

#### VECTOR EDITING SOFTWARE

Adobe Illustrator: <a href="https://www.adobe.com/products/illustrator">https://www.adobe.com/products/illustrator</a>

CorelDRAW: https://www.coreldraw.com

Inkscape: <a href="https://inkscape.org">https://inkscape.org</a>

Use Inkscape in a browser with RollApp: <a href="https://www.rollapp.com/app/inkscape">https://www.rollapp.com/app/inkscape</a>

Vectr: <a href="https://vectr.com">https://vectr.com</a>

LibreOffice Draw: <a href="https://www.libreoffice.org/discover">https://www.libreoffice.org/discover</a>

#### VIDEO - ONLINE RESOURCES FOR LASER CUTTING

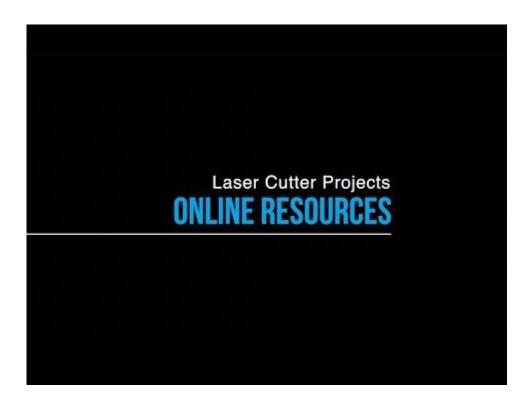

https://youtu.be/suf075V7a7U

From <u>3D Universe</u> Youtube Channel.

#### TASK- SPECIFIC TOOLS

Dremel Laser Cutter Projects: https://www.dremel.com/en\_US/explore-projects/-/projects-by/tool/27380/digilab

Obrary: https://obrary.com/collections/designs-for-the-laser

Thingiverse: https://www.thingiverse.com/tag:lasercut

Monica's Creative Room: https://monicascreativeroom.se/category/cutting-files/

Design boxes easily:

- Make-a-Box: https://makeabox.io/ Or Maker Case: https://fr.makercase.com/
- Cloud-Convert: https://cloudconvert.com/

#### Optimise your space:

- Svg-nest: https://svgnest.com

For Paper Craft, software like Pepakura: <a href="mailto:tamasoft.co.jp/pepakura-en/">tamasoft.co.jp/pepakura-en/</a>, or and <a href="mailto:AutoDesk's Slicer for Fusion360">AutoDesk's Slicer for Fusion360</a>

# See you at the lab for the hands-on tutorial!